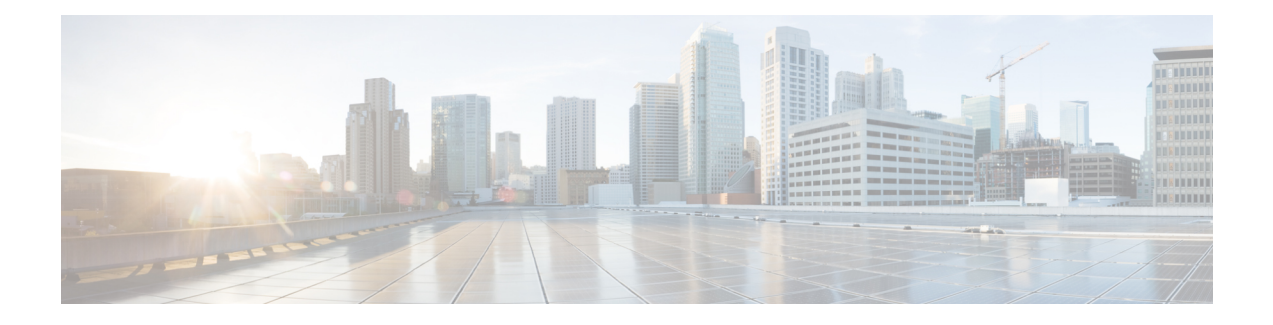

# **Configuring Layer 4 to Layer 7 Resource Pools**

- About Layer 4 to Layer 7 [Resource](#page-0-0) Pools, on page 1
- About [External](#page-0-1) and Public IP Address Pools, on page 1
- About External Layer 3 Routed Domains and the [Associated](#page-1-0) VLAN Pools, on page 2
- About External Routed [Networks,](#page-1-1) on page 2
- Creating an IP Address Pool for Layer 4 to Layer 7 [Resource](#page-2-0) Pools Using the GUI, on page 3
- Creating a Dynamic VLAN Pool for Layer4 to Layer 7 [Resource](#page-2-1) Pools Using the GUI, on page 3
- Creating an External Routed Domain for Layer 4 to Layer 7 [Resource](#page-3-0) Pools Using the GUI, on page 4
- [Preparing](#page-3-1) Layer 4 to Layer 7 Devices for Use in Layer 4 to Layer 7 Resource Pools, on page 4
- Validating the APIC [Configuration](#page-4-0) of a Layer 4 to Layer 7 Device for Use in a Layer 4 to Layer 7 [Resource](#page-4-0) Pool, on page 5
- Configuring the Device [Management](#page-4-1) Network and Routes, on page 5
- Creating a Layer 4 to Layer 7 [Resource](#page-5-0) Pool, on page 6
- [Configuring](#page-6-0) a Layer 4 to Layer 7 Resource Pool Using the GUI, on page 7

## <span id="page-0-1"></span><span id="page-0-0"></span>**About Layer 4 to Layer 7 Resource Pools**

Layer 4 to Layer 7 resource pools bring together related configurations with regard to deploying Layer 4 to Layer 7 service devices. The related configuration is packaged together so that it can be used by orchestration layers such as Cisco Application Centric Infrastructure (Cisco ACI) Windows Azure Pack integration to deploy Layer 4 to Layer 7 service devices.

## **About External and Public IP Address Pools**

For Layer 4 to Layer 7 resource pools created in Cisco APIC Release 3.0(x) and earlier, the public and external IP address pools were one and the same and were simply marked as external. For Layer 4 to Layer 7 resource pools created in Cisco APIC Release  $3.1(x)$  and later, there is a separation and distinction between these two types of address pools. External IP address pools are used for the external interface of the Layer 4 to Layer 7 device, and L3Out SVI IP allocation. For Layer 4 to Layer 7 devices that are connected through a VPC into the fabric, 3 IPaddresses are consumed by the L3Out configuration (side A primary IPaddress, side B primary IP address, and secondary IP address) while port channel and single interface connections consume 2 IP addresses (primary IP address and secondary IP address).

Public IP address pools are used to allocate dynamic NAT IP addresses (1 per tenant VRF), load balancers, virtual IP addresses (1 per tenant EPG), and additional public NAT IP addresses.

By separating the two IP address types, a Cisco APIC administrator is able to achieve the following:

- Export only the IP addresses in the IP pool marked as public hiding the device-level interface IP addresses
- Incrementally add to the public IP address pool's varying blocks of IP addresses as they are acquired and available to the common tenant L3Out

# <span id="page-1-0"></span>**About External Layer 3 Routed Domains and the Associated VLAN Pools**

The external L3Out routed domain is used to provision the L3Out for both the internal and external connectors of the Layer 4 to Layer 7 devices. These L3Outs allow for traffic to originate from outside of the Cisco Application Centric Infrastructure (Cisco ACI) fabric and be able to reach the resources that are inside of the Cisco ACI fabric. The L3Outs also allow for traffic to originate from within the Cisco ACI fabric and be able to reach outside of the Cisco ACI fabric. The VLANs within the VLAN pool that are associated with the Layer 3 routed domain must be unique for a given leaf or VPC leaf switch pair where the Layer 4 to Layer 7 service devices are connected. If the Layer 4 to Layer 7 service devices span across multiple leaf or VPC leaf switch pairs, then the limitation also extends to these leaf and VPC leaf switch pairs.

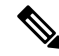

VLAN blocks should not be reconfigured or removed from the VLAN pools once the Layer 4 to Layer 7 resource pool is in use. You can add VLAN blocks to the current VLAN block if required for expansion. **Note**

The following VLAN pool sizing considerations apply:

- 1 VLAN is dynamically allocated per external IP address pool
- 1 VLAN is dynamically allocated per tenant virtual forwarding and routing (VRF) that is accessing the Layer 4 to Layer 7 resource pool
- The external routed domain and the associated VLAN pool can be used across Layer 4 to Layer 7 resource pools

## <span id="page-1-1"></span>**About External Routed Networks**

For information about configuring external routed networks, see the *Cisco APIC Layer 3 Outside for Tenant Networks* document at the following URL:

[http://www.cisco.com/c/en/us/support/cloud-systems-management/](http://www.cisco.com/c/en/us/support/cloud-systems-management/application-policy-infrastructure-controller-apic/tsd-products-support-series-home.html) [application-policy-infrastructure-controller-apic/tsd-products-support-series-home.html](http://www.cisco.com/c/en/us/support/cloud-systems-management/application-policy-infrastructure-controller-apic/tsd-products-support-series-home.html)

# <span id="page-2-0"></span>**Creating an IP Address Pool for Layer 4 to Layer 7 Resource Pools Using the GUI**

The following procedure creates an IP address pool for Layer 4 to Layer 7 resource pools using either GUI mode.

```
Step 1 On the menu bar, choose Tenants > Common.
```
- **Step 2** In the **Navigation** pane, choose **Tenant Common** > **IP Address Pools**.
- **Step 3** In the **Work** pane, choose **Actions** > **Create IP Address Pool**.
- **Step 4** In the **Create IP Address Pool** dialog box, fill in the fields as required.

Do not include the gateway addressin the **Address Ranges**. The gateway address will be used asthe secondary IPaddress of the Layer 4 to Layer 7 device external L3Out, which will act as a pervasive gateway.

#### **Example:**

- **Name**—**ExtIPPool1**
- **Gateway Address 132.121.101.1/24**
- **Address Block**
	- **From**—**132.121.101.2**
	- **To**—**132.121.101.200**
- <span id="page-2-1"></span>**Step 5** Click **Submit**.

# **Creating a Dynamic VLAN Pool for Layer4 to Layer 7 Resource Pools Using the GUI**

The following procedure creates a dynamic VLAN pool for Layer 4 to Layer 7 resource pools using the GUI mode.

- **Step 1** On the menu bar, choose **Fabric** > **Access Policies**.
- **Step 2** In the **Navigation** pane, choose **Pools** > **VLAN**.
- **Step 3** In the **Work** pane, choose **Actions** > **Create VLAN Pool**.
- **Step 4** In the **Create VLAN** Pool dialog box, fill in the fields as required, except as specified below:
	- a) For the **Allocation Mode** buttons, click **Dynamic Allocation**.
	- b) On the **Encap Blocks** table, click **+**.
	- c) In the **Create Ranges** dialog box, fill in the fields as specified below:
		- In the **Range** fields, enter the desired VLAN range.

• For the **Allocation Mode** buttons, click **Inherit alloc mode from parent**.

d) Click **OK**.

**Step 5** In the **Create VLAN Pool** dialog box, click **Submit**.

# <span id="page-3-0"></span>**Creating an External Routed Domain for Layer 4 to Layer 7 Resource Pools Using the GUI**

The following procedure creates a dynamic VLAN pool for Layer 4 to Layer 7 resource pools using the GUI mode.

- **Step 1** On the menu bar, choose **Fabric** > **Access Policies**.
- **Step 2** In the **Navigation** pane, choose **Physical and External Domains** > **External Routed Domains**.
- **Step 3** In the **Work** pane, choose **Actions** > **Create Layer 3 Domain**.
- **Step 4** In the **Create Layer 3 Domain** dialog box, fill in the fields as required, except as specified below:
	- a) For the **Associated Attachable Entity Profile** drop-down list, choose the attachable entity profile to which all of the Layer 4 to Layer 7 service devices are connected.
	- b) For the **VLAN Pool** drop-down list, choose the dynamic VLAN pool that you created for Layer 4 to Layer 7 resource pools.
	- c) On the **Security Domains** table, add any required security domains.
- <span id="page-3-1"></span>**Step 5** Click **Submit**.

# **Preparing Layer 4 to Layer 7 Devices for Use in Layer 4 to Layer 7 Resource Pools**

To configure the physical connectivity of the Layer 4 to Layer 7 devices, see the appropriate configuration guide for each respective device regarding port channel or VPC configuration within the device.

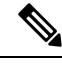

For ASA55xx firewall devices that are context aware, the path configuration must be consistent across all the ASA contexts for a given physical ASA55xx. Configuring ASA contexts using different interfaces is not allowed in this configuration. **Note**

# <span id="page-4-0"></span>**Validating the APIC Configuration of a Layer 4 to Layer 7 Device for Use in a Layer 4 to Layer 7 Resource Pool**

The following procedure validates the Cisco Application Policy Infrastructure Controller (Cisco APIC) configuration of a Layer 4 to Layer 7 services device for use in Layer 4 to Layer 7 resource pools using the GUI mode.

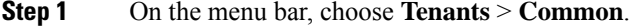

**Step 2** In the Navigation pane, choose **Tenant** *tenant\_name* > **Services** > **L4-L7** > **Devices** > *ASA\_or\_NetScaler\_logical\_device\_name* > *concrete\_device\_name*.

- **Step 3** In the **Work** pane, choose the **Policy** tab.
- **Step 4** In the **Interfaces** table, verify that there are at least 2 interfaces, with each one mapping to a validate path (port, port channel, or vPC) in the fabric.
- **Step 5** For each ASA or NetScaler, verify that there is both a **Cluster > consumer** interface and a **Cluster > provider** interface defined. Even if the NetScalers will be used for internal load balancing, having such a configuration allows the tenant to use the NetScaler in both private and public IP address load balancing.
- <span id="page-4-1"></span>**Step 6** For HA configurations, verify that there are 2 concrete interfaces for each cluster interface. Doing so will ensure that each port, port channel, or vPC will be configured correctly.

## **Configuring the Device Management Network and Routes**

You must configure the management routes and remove the default route out of band directly on the Layer 4 to Layer 7 device.

The following example uses the Cisco Application Policy Infrastructure Controller (Cisco APIC) NX-OS-style CLI to configure the management route of an ASA firewall:

apic1(config)# **route management 10.24.24.0 255.255.255.0 172.0.0.1**

The following example uses the Cisco APIC NX-OS-style CLI to remove the default route:

apic1(config)# **no route 0.0.0.0 0.0.0.0 172.0.0.1**

The following example uses the Citrix NetScaler CLI to configure the management route of a NetScaler Application Delivery Controller (ADC) load balancer:

> **add route 10.24.24.0 255.255.255.0 172.0.0.1**

The following example uses the Citrix NetScaler CLI to remove the default route:

> **rm route 0.0.0.0 0.0.0.0 172.0.0.1**

### <span id="page-5-0"></span>**Creating a Layer 4 to Layer 7 Resource Pool**

### **Creating a Layer 4 to Layer 7 Resource Pool Using the GUI**

The following procedure creates a Layer 4 to Layer 7 resource pool using the GUI mode. Once the resource pool has allocated various components for use by the tenants, you cannot modify to the resource pool. You can perform maintenance tasks such as adding IP address blocks, adding VLAN blocks, and adding logical devices, such as an ASA firewall or Citrix NetScaler load balancer.

- **Step 1** On the menu bar, choose **Tenants** > **Common**.
- **Step 2** In the **Navigation** pane, choose **Tenant Common** > **Services** > **L4-L7** > **L4-L7 Resource Pools**.
- **Step 3** In the **Work** pane, choose **Actions** > **Create L4-L7 Resource Pool**.
- **Step 4** In the **Create L4-L7** Resource Pool dialog box, fill in the fields as required, except as specified below:
	- a) In the **Private IP AddressSubnet** field, enter the subnet that is used for internal device interface IPaddresses, internal VIP addresses, and internal L3Out IP addresses.
	- b) For the **External IP Address Pool** drop-down list, choose the IP address pool that is used for the dynamic allocation of IP addresses used throughout the service graph and devices. You can create a new IP address pool if necessary. For **Connect Type**, choose **L3 External Network**.
	- c) For the **Public IP Address Pool** table, choose the IP address pool that is used for the dynamic allocation of IP addresses used for NAT IP addressing and VIP addressing. You can create a new IP address pool, if necessary. For **Connect Type**, choose **L3 External Network**.
	- d) For the **External Routed Domain** drop-down list, choose the external routed domain that you created for use in this Layer 4 to Layer 7 resource pool. You can create a new external routed domain if necessary.
	- e) In the **External Routed Networks** table, add the external routed networks that the tenants can consume.

The first external routed network will automatically be marked as  $\Delta E = 0.01$  the default routed network is currently used.

- f) In the **L4-L7 Devices** table, add the Layer 4 to Layer 7 devices that will be part of this Layer 4 to Layer 7 resource pool.
- **Step 5** Click **Submit**.

### **Creating a Layer 4 to Layer 7 Resource Pool Using the NX-OS-Style CLI**

This section provides example commands for using the NX-OS-style CLI to configure Layer 4 to Layer 7 resource pools.

**Step 1** Enter the configure mode.

apic1# **configure**

**Step 2** Enter the configure mode for tenant common.

apic1(config)# **tenant common**

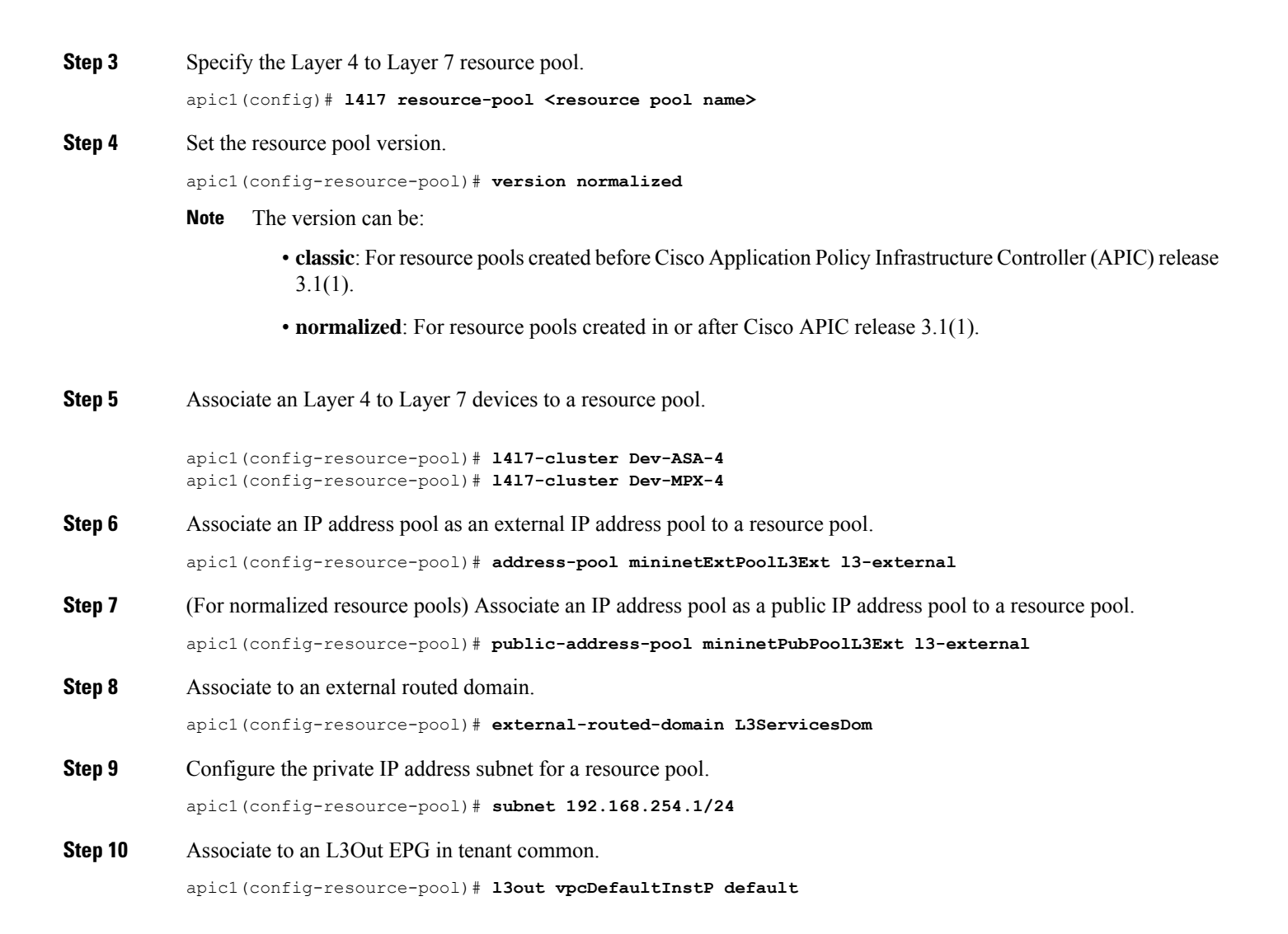

## <span id="page-6-0"></span>**Configuring a Layer 4 to Layer 7 Resource Pool Using the GUI**

### **Configuring Layer 4 to Layer 7 Devices in a Resource Pool**

**Adding Layer 4 to Layer 7 Devices to a Layer 4 to Layer 7 Resouce Pool**

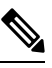

A dedicated VLAN will be consumed for each for each L3Out created for the tenant in their private VRF. The dynamic VLAN pool associated with the Layer 3 domain may need additional VLANs added to accommodate the additional devices to the resource pool. **Note**

You can add new Layer 4 to Layer 7 devices to the resource pool at any time.

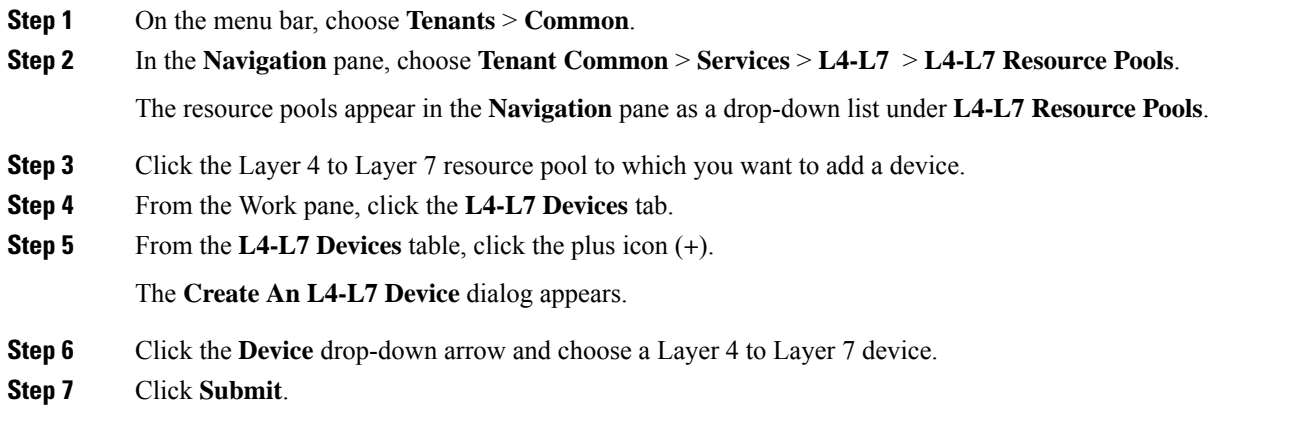

#### **Removing Layer 4 to Layer 7 Devices from a Layer 4 to Layer 7 Resource Pool**

The resource pool is unusable by any tenants without available Layer 4 to Layer 7 devices configured. If the L4-L7 Device is not allocated and exported to any tenants, perform the following:

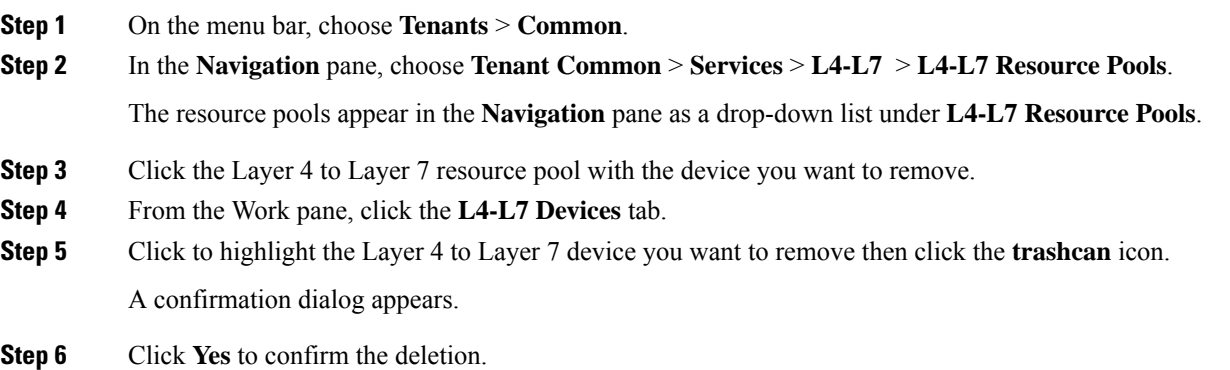

## **Configuring External IP Address Pools in a Resource Pool**

#### **Adding an External IP Address Pool to a Layer 4 to Layer 7 Resource Pool**

If the resource pool is in use, do not remove or update the external IP address pool as it is in use by tenants.

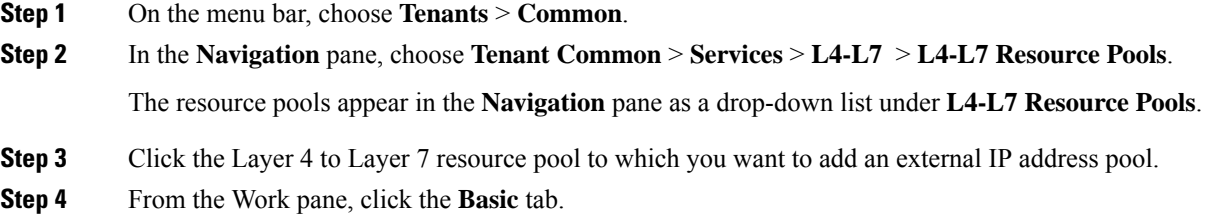

**Step 5** From the **External IP Address Pool** table, click the plus icon (**+**) .

The **External IP Address Pool** fields appear.

**Step 6** Click the **Connect Type** drop-down arrow and choose **L3 External Network** then enter the appropriate values in the remaining **External IP Address Pool** fields.

**Note** For a description of a field, click the help icon (**?**) in the top-right corner.

**Step 7** Click **Update**.

#### **Removing an External IP Address Pool from a Layer 4 to Layer 7 Resource Pool**

**Note**

- If the resource pool is in use, do not remove or update the external IP address pool as it is in use by tenants.
	- If removing, adding, or updating the external IP address pool to handle IP address pool exhaustion, do not remove and add a larger IPaddress pool. In these situations, create a new Layer 4 to Layer 7 resource pool with a similar configuration such as Layer 3 domain and an L3Out but with a new external IPaddress pool.
	- The resource pool is unusable by any tenants without an external IP address pool configured.
- **Step 1** On the menu bar, choose **Tenants** > **Common**.
- **Step 2** In the **Navigation** pane, choose **Tenant Common** > **Services** > **L4-L7** > **L4-L7 Resource Pools**.

The resource pools appear in the **Navigation** pane as a drop-down list under **L4-L7 Resource Pools**.

- **Step 3** Click the Layer 4 to Layer 7 resource pool with the external IP address pool you want to remove.
- **Step 4** From the Work pane, click the **Basic** tab.
- **Step 5** From the **External IP Address Pool** table, click to highlight the external IP address pool you want to remove then click the **trashcan** icon.

A confirmation dialog appears.

**Step 6** Click **Yes** to confirm the deletion.

### **Configuring Public IP Address Pools in a Resource Pool**

#### **Adding Public IP Address Pools to a Layer 4 to Layer 7 Resource Pool**

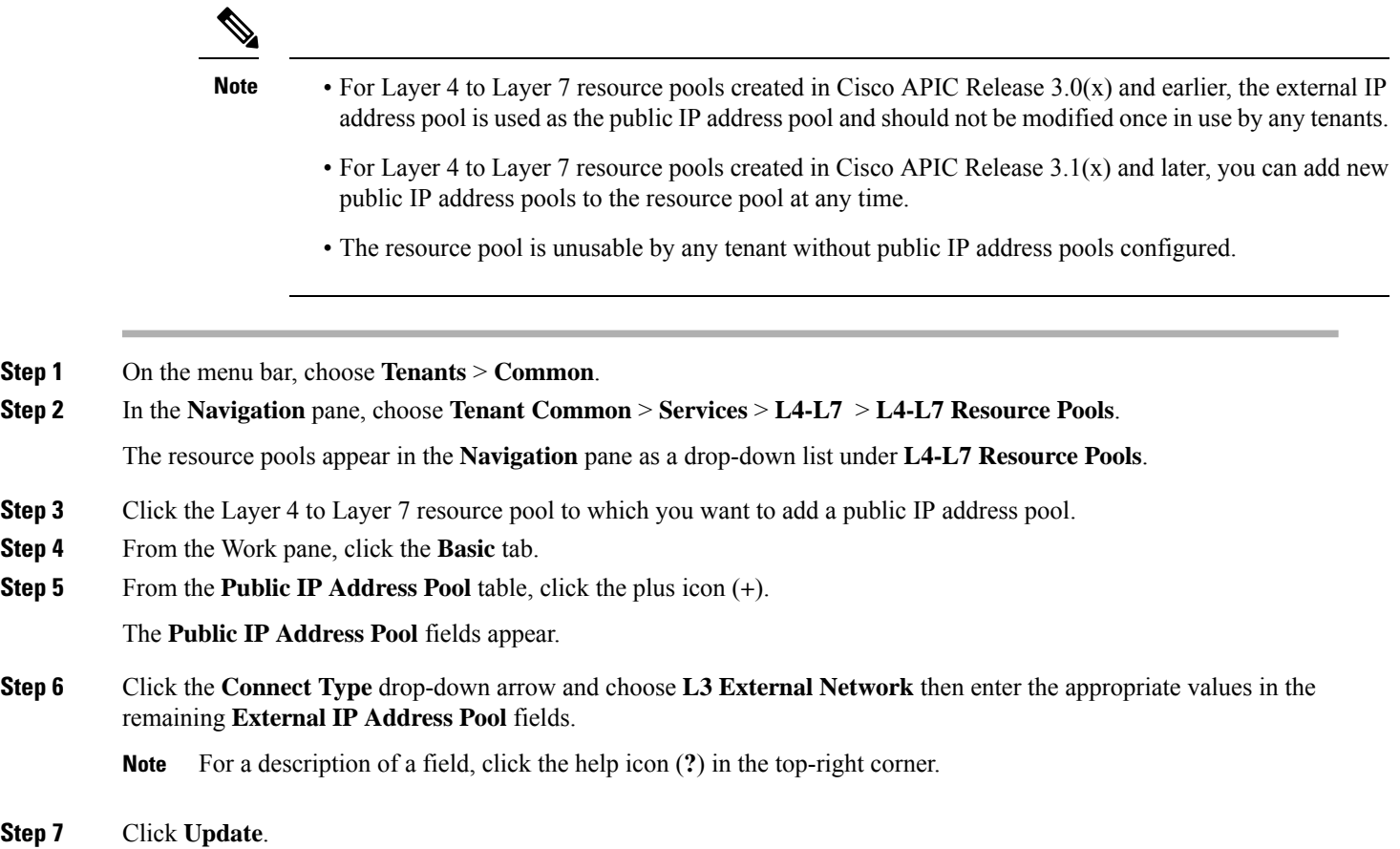

#### **Removing Public IP Address Pools from a Layer 4 to Layer 7 Resource Pool**

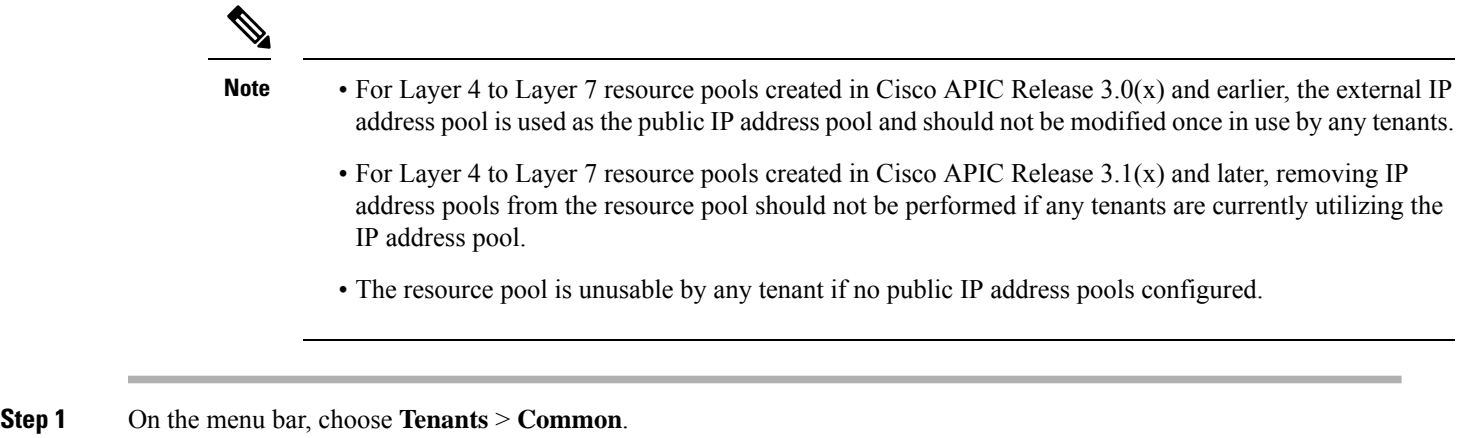

**Step 2** In the **Navigation** pane, choose **Tenant Common** > **Services** > **L4-L7** > **L4-L7 Resource Pools**.

The resource pools appear in the **Navigation** pane as a drop-down list under **L4-L7 Resource Pools**.

- **Step 3** Click the Layer 4 to Layer 7 resource pool with the public IP address pool you want to remove.
- **Step 4** From the Work pane, click the **Basic** tab.
- **Step 5** From the **Public IP Address Pool** table, click to highlight the public IP address pool you want to remove then click the **trashcan** icon.

A confirmation dialog appears.

**Step 6** Click **Yes** to confirm the deletion.

#### **Updating an External Routed Domain for a Layer 4 to Layer 7 Resource Pool**

The resource pool is unusable by any tenant if no external routed domain is configured.

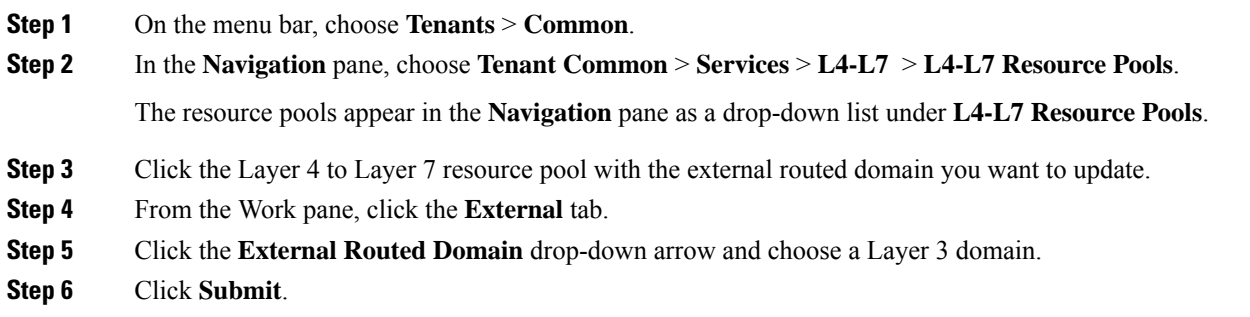

#### **Updating External Routed Networks for a Layer 4 to Layer 7 Resource Pool**

The resource pool is unusable by any tenant if no external routed networks are configured.

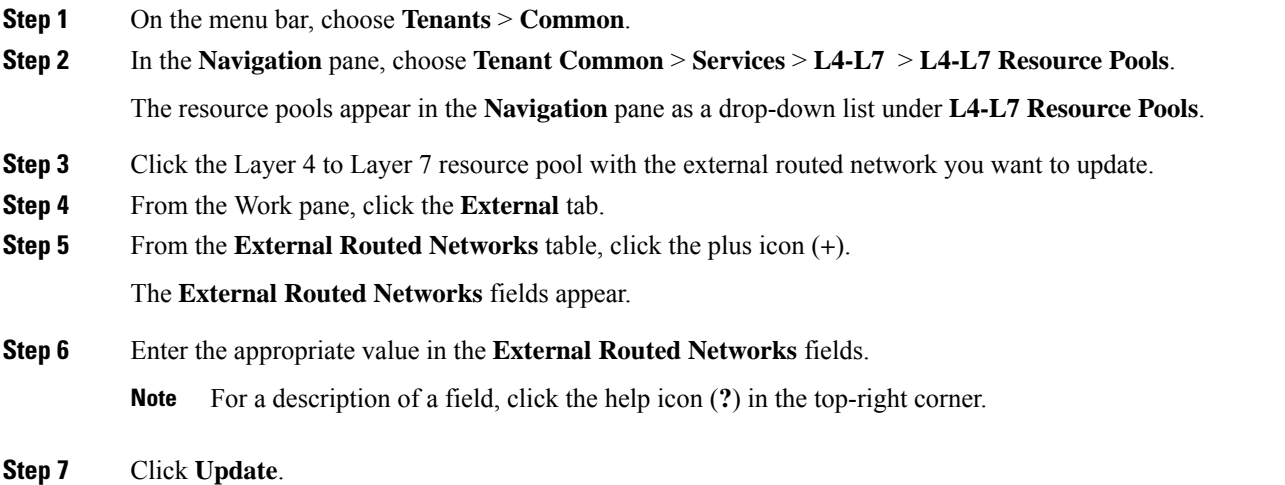

 $\mathbf I$